# Blackboard Basics learn.rochester.edu

#### Lisa Brown, EdD

Assistant Director University IT & URMC Institute for Innovative Education

Ann Giralico Pearlman, MA

Instructional Designer- Learning Management Support Specialist University IT

#### **Christine Perrotti**

Instructional Designer Simon Business School

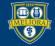

# Learning Objectives Participants will be able to...

- Describe Blackboard course shell components
- Manage the Course Menu area
- Use the Course Management menu
- Build in a Content Area
- Describe Assessment and Activity tools
- Communicate with Students
- Make the Course Available to Students
- View the Course as a Student

# BLACKBOARD TERMINOLOGY AND NAVIGATION

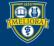

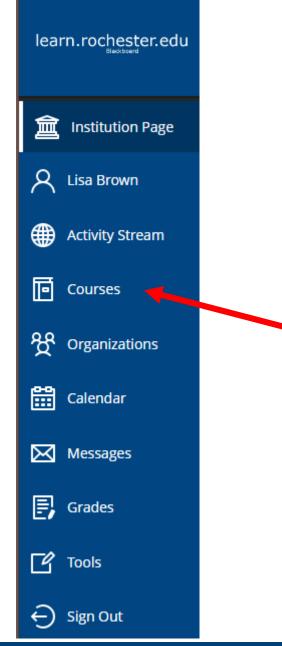

### Left Hand Menu

Courses

Access Various areas of Blackboard from the Left Hand menu

| Courses                                                                                                  | Course Catalog                |
|----------------------------------------------------------------------------------------------------|-------------------------------|
| $\leftarrow$ spring2022ASE Current Courses $\checkmark$                                                  | Upcoming Courses $ ightarrow$ |
| ■     Q     Search your courses     Filter     All Courses ▼                                             | 25 🔹 items per page           |
| BIOL210.1.SPRING2022ASE<br>Cell Biology - SPRING2022ASE Original Course View<br>Lisa Brown   More info ~ | \$                            |
| TEST.Ultra1<br>Ultra Course Example - Demo Instructor 1<br>Demo1 Instructor   More info v                | û ···                         |
| SPRING2022WSE                                                                                            |                               |
| Lisa.Ultra.ED528<br>Lisa - Build ED528 in Ultra<br>Lisa Brown   More info 🗸                              | ☆ …<br>②                      |

All courses appear here

# Organized by Terms

Most recent terms on top

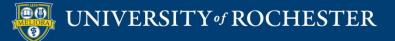

### Blackboard Course Shell

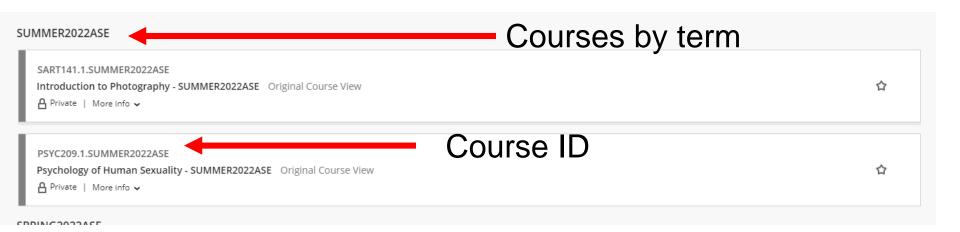

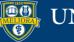

#### Available to Students?

| SUMMER2022ASE                                                                                                    |   |
|----------------------------------------------------------------------------------------------------|---|
| SART141.1.SUMMER2022ASE<br>Introduction to Photography - SUMMER2022ASE Original Course View<br>A Private   More info ↓ | 습 |
| PSYC209.1.SUMMER2022ASE<br>Psychology of Human Sexuality - SUMMER2022ASE Original Course View<br>A Private   Machine w | ☆ |

| BIOL210.1.SPRING2022ASE<br>Cell Biology - SPRING2022ASE Original Course View<br>Lisa Brown   More info v |       |                       | 습  |     |
|----------------------------------------------------------------------------------------------------|-------|-----------------------|----|-----|
|                                                                                                    | - Yes | 6 Make course private |    |     |
| TEST.Ultra1                                                                                              |       |                       | ~~ |     |
| Ultra Course Example - Demo Instructor 1                                                                 |       |                       | 17 | ••• |

#### UNIVERSITY of ROCHESTER

CDDINIC 2022A

### Left Hand Menu

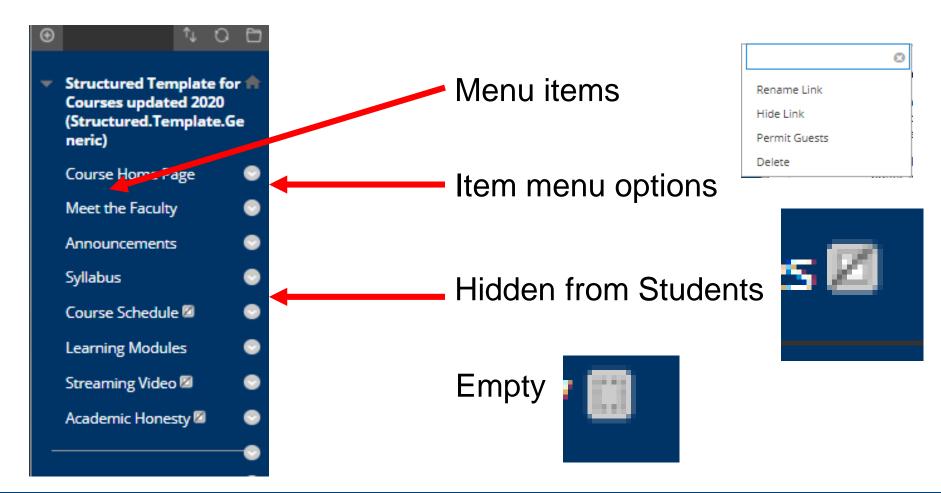

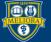

### Rearrange

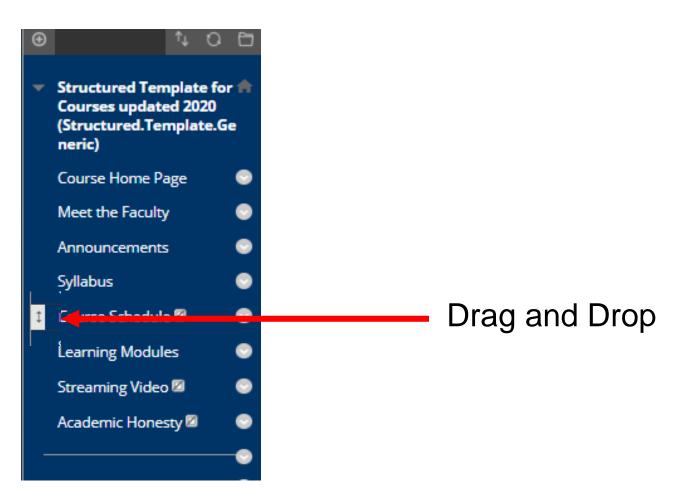

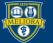

#### Add New Items

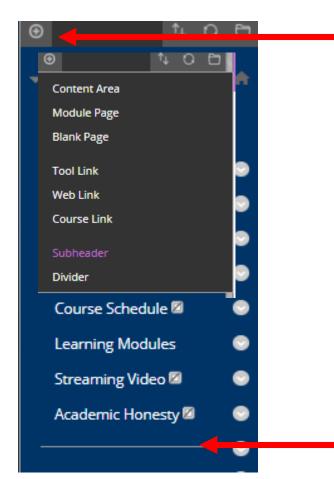

Content Area – New Space for Content

Tool Link - Link to a Bb Tool

Web Link – Link to External web

Subheader / Divider

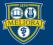

# My Grades

| y Grades                                            |               |                        |
|-----------------------------------------------------|---------------|------------------------|
| All Graded Upcoming Submitted                       |               | Order by: Course Order |
| ITEM                                                | LAST ACTIVITY | GRADE                  |
| Weighted Total<br>View Description Grading Criteria |               | -                      |
| Total<br>View Description Grading Criteria          |               | -                      |
| journal                                             | UPCOMING      | /10                    |
|                                                     | UPCOMING      | /10                    |
| Discussion                                          | UPCOMING      | -<br>/2                |
| uiry                                                | UPCOMING      | -<br>/3                |
| Discussion                                          | UPCOMING      | -<br>/2                |
| ontent Exploration                                  | UPCOMING      | - /2                   |

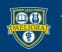

### **COURSE MANAGEMENT**

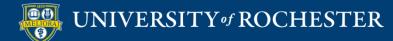

### Course Management

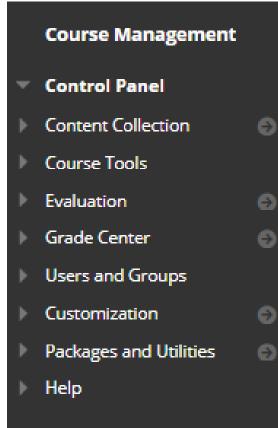

#### **Instructor menu**

Course Tools Grade Center Users and Groups Customization Packages and Utilities

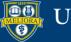

#### Course Tools

**Course Tools** Achievements Announcements Blogs Contacts Content Market Tools Course Calendar Date Management Discussion Board Glossary Journals Rubrics Send Email Tasks Tests, Surveys, and Pools

 Direct Access to Blackboard tools

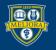

#### Grade Center

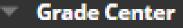

Needs Grading Full Grade Center Assignments Tests

- Needs Grading Anything in need of a grade
- Full Grade Center
- Assignments only
- Tests only

#### Grade Center

| Create | Column      | Create | Calculated Col | umn | ✓ Manage ∨                          | Reports ∨                                                                     |                            |                                        |
|--------|-------------|--------|----------------|-----|-------------------------------------|-------------------------------------------------------------------------------|----------------------------|----------------------------------------|
| Grade  | Move To Top | Em     | ail 🖗          |     | Colum                               | ns for gra                                                                    | ded assi                   | gnments                                |
|        | LAST NAME   | O      | FIRST NAME     | 0   | SAMPLE COURSE<br>ACTIVITY<br>SURVEY | SAMPLE PEER SAMPLE PEER SAMPLE PEER SAMPLE PEER SAMPLE PEER SAMPLE ASSESSMENT | TEST GROUP<br>ASSIGNMENT 1 | TEST PADLET<br>FOR CLASS<br>DISCUSSION |
|        | Student1    |        | SMDGraduate    |     |                                     |                                                                               | 5.00                       |                                        |
|        | Student2    |        | SMDGraduate    |     |                                     |                                                                               |                            |                                        |
|        | Student3    |        | SMDGraduate    |     |                                     |                                                                               | 5.00                       |                                        |
|        | Student4    |        | SMDGraduate    |     |                                     |                                                                               | 🛇                          |                                        |

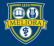

## Users and Groups

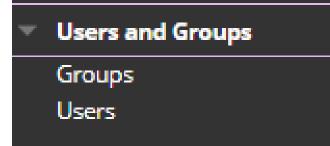

- Users See and enroll users
- Note All registered students are automatically enrolled
- Groups Create and manage groups

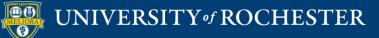

## Customization

Customization

Guest and Observer Access Properties Quick Setup Guide Teaching Style Tool Availability

- Properties Change Course Name, Make Course Available
- Teaching Style Course Entry Page, Menu/Text Colors, Icons
- Tool Availability turn on Tools

## Packages and Utilities

Packages and Utilities
 Course Copy
 Export/Archive Course
 Import Course Cartridge
 Import Package / View Logs

- Course Copy Copy from this course into another.
- Export Create a course package
- Archive Create an archive, including enrollments
- Import Package Import from another course package.

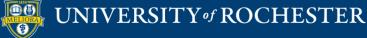

## **CONTENT AREA**

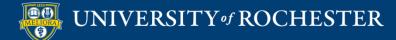

### Build Content menu

- Folders
- "Items"

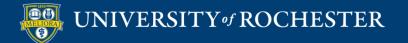

#### **Items** are Content

| Class Lessons and Whats Due This Week 💿 🖈                                                                                                    |
|----------------------------------------------------------------------------------------------------|
| This week we will be going over the class plans, syllabus and schedule and discussing "What is Advertising", and creating project teams                                                       |
| Monday:                                                                                                    |
| 1. Introduction to syllabus and class                                                                                                    |
| Wednesday:                                                                                                    |
| 1. Lecture-What is Advertising                                                                                                    |
| Homework Assignments Due: Activity 1                                                                                                    |
| 1. View: The History of Advertising and fill out work sheet. Add to assignment dropbox. You will find this in the Assignments Folder.<br>2. Due in Blackboard - Friday, 5:00 p.m. 5% of grade |
|                                                                                                    |
|                                                                                                    |

#### Schedule 💿 🗚

Before Friday, September 10 complete the following:

1. View: The History of Advertising and fill out work sheet. Add to assignment dropbox. You will find this in the Assignments Folder. 2. Due in Blackboard - Friday 5:00 p.m. 5% of grade

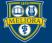

#### Create Item

9

£

Edit M

| DESIGNING ONLINE CO              | OURSES - 2019SPRING             | EDE486.2019SPRING.47          | 7636 S Learning Modules Module 4 - Instructional Resources and Technology Tools                                                                                      |
|----------------------------------|---------------------------------|-------------------------------|----------------------------------------------------------------------------------------------------|
| DESIGNING     ONLINE COURSES     | Module 4 - Instructio           | onal Resources and Tech       | nology Tools 🛇                                                                                                    |
| - 2019SPRING<br>(EDE486.2019SPRI | Build Content $\downarrow$      | Assessments 🗸 🛛 To            | ols 🗸 Partner Content 🗸                                                                                                    |
| NG.47636)                        | Create                          | New Page                      |                                                                                                    |
| Course Home Page®                | ltem                            | untent Folder                 |                                                                                                    |
| Announcements 🔗                  | File                            | Module Page                   | tructional resources and technology tools.                                                                                                    |
| Course Schedule 🔎                | Image                           | Blank Page                    | onstruct and demonstrate online resources and activities with Web 2.0 tools.                                                                                         |
| Assignment                       | Web Link                        | Mashups                       |                                                                                                    |
| Checklist<br>Syllabus 🌚          | Learning Module                 | Flickr Photo<br>YouTube Video | d to do the following:<br>book chapters.                                                                                                    |
| Learning Modules 📟               | Syllabus                        |                               | ipate in the synchronous class sessions using the Zoom link on the course home page.<br>ipate in the asynchronous discussions related to the tools in the practicum. |
| Discussion 🛛 📟                   | Course Link<br>Document Package |                               | ticum activities with Web 2.0 tools.<br>nent - Instructional Resources and submit by March 16 to the Instructional Resources discussion                              |
| Email States Email               | Content Package<br>(SCORM)      |                               | e assignment function.<br>structional Resources from your thinking partners.                                                                                         |
|                                  | Panopto Video Quiz              | Z                             | on the last day of the module.                                                                                                    |
| Textbooks 🖻 🛛 🔗                  | Yellowdig                       |                               |                                                                                                    |

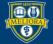

#### Item Information

| * Indica        | tes a i        | requir  | ed fie         | ld.    |         |       |       |         |     |     |   |      |   |        |   |        |   |     |              |   |            |           |   |   |      |     |    |               |   |     |   |            |     |  |
|-----------------|----------------|---------|----------------|--------|---------|-------|-------|---------|-----|-----|---|------|---|--------|---|--------|---|-----|--------------|---|------------|-----------|---|---|------|-----|----|---------------|---|-----|---|------------|-----|--|
| CONTE           | NT IN          | FOR     | MATI           | ON -   |         |       |       |         |     |     |   |      |   |        | • |        |   |     |              |   |            |           |   |   |      |     |    |               |   |     |   |            |     |  |
| * Nai           | me             |         |                |        |         |       |       |         |     |     |   |      | ] |        |   |        |   |     |              |   |            |           |   |   |      |     |    |               |   |     |   |            |     |  |
| Color           | of Nan         | ne      |                |        |         | 🕑 в   | lack  |         |     |     |   |      |   |        |   |        |   |     |              |   |            |           |   |   |      |     |    |               |   |     |   |            |     |  |
| Text<br>For the | e toolt        | oar, pr | ess AL         | .T+F10 | (PC) or | ALT+F | N+F1( | 0 (Mac) | ).  |     |   |      |   |        |   |        |   |     |              |   |            |           |   |   |      |     |    |               |   |     |   |            |     |  |
| В               | Ι              | Ū       | <del>S</del>   | Para   | agraph  | ,     | ~     | Arial   |     | ~   | 1 | I4px |   | $\sim$ | Ξ | $\sim$ | 1 | ~ . | <u>A</u> ~   |   | <u>*</u> ~ | <u></u> × | ж | ٦ | j (ĉ | 3 Q | 4  | $\rightarrow$ | ≣ | = = | = | ≣          | ••• |  |
| Σ               | ₫              | X²      | X <sub>2</sub> | 6      | S.      | ۶Ĩ    | ¶<    |         | · ± | RBC | ~ | r    | ¶ | "      | Ω | ٢      |   | ⊞   | <b>)</b> ~ [ | × | ⊞          |           |   | # | Ħ    | EX: | ŦB | Æ             | X | <>  | Ť | <b>{;}</b> |     |  |
| ۲               | ?              | K 3     | $\oplus$       |        |         |       |       |         |     |     |   |      |   |        |   |        |   |     |              |   |            |           |   |   |      |     |    |               |   |     |   |            |     |  |
|                 |                |         |                |        |         |       |       |         |     |     |   |      |   |        |   |        |   |     |              |   |            |           |   |   |      |     |    |               |   |     |   |            |     |  |
| F               | <sup>o</sup> r | 0\      | /ic            | de     | e T     | e>    | ۲     | h       | er  | e   |   |      |   |        |   |        |   |     |              |   |            |           |   |   |      |     |    |               |   |     |   |            |     |  |

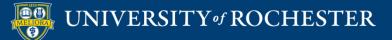

# Text Box Options Text Styles

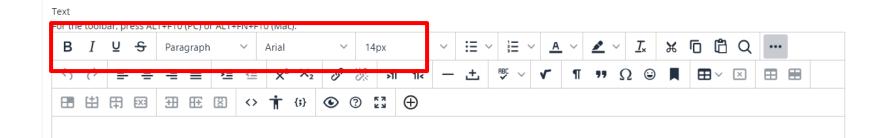

Bold, Italic, Underline, Strikethrough Heading Styles Font and Font Size

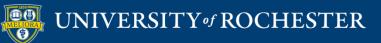

# Text Box Options Text Color

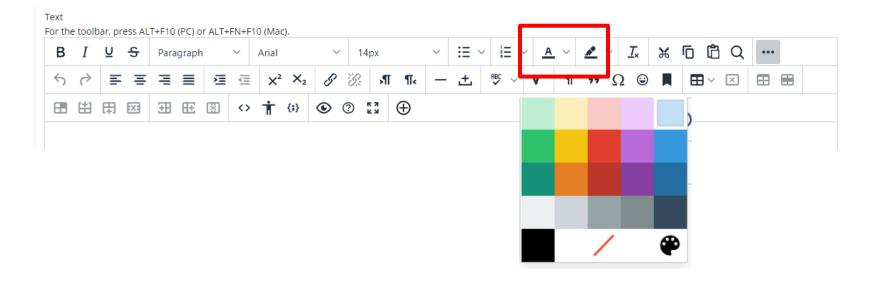

#### Use sparingly!

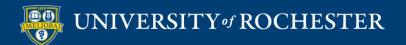

# Text Box Options Bullet/Numbered Lists

| Text<br>For t | he tooll   | bar, | , pre | ss AL        | T+F10 | (PC) o | r ALT+ | FN+F              | 10 (Ma | c).         |   |   |      |          | F |          |   |            |          |            |   |          |   |    |   |   |        |   |     |  |
|---------------|------------|------|-------|--------------|-------|--------|--------|-------------------|--------|-------------|---|---|------|----------|---|----------|---|------------|----------|------------|---|----------|---|----|---|---|--------|---|-----|--|
| В             | Ι          | Ŀ    | Į.    | <del>S</del> | Para  | graph  | 1      | ~                 | Arial  |             | ` |   | 14px |          | Y | Ξ        | ~ | 1          | <u> </u> | <u>+</u> ~ |   | <u> </u> | 1 | .× | ж | Ū | Ĉ      | Q | ••• |  |
| <             | $\diamond$ |      | ₽     | Ξ            | ≣     | ≣      | ž      | ₫                 | X²     | ×2          | 9 | 6 | 2    | ¶ ¶∢     |   | <u> </u> |   | <b>~</b> ~ | r        | 1          | , | 7        | Ω | ٢  |   | ⊞ | $\sim$ | × | ⊞   |  |
| E             |            | Ę    | 3 8   | :X:          | ŦB    | Æ      | X      | $\langle \rangle$ | Ť      | <b>{;</b> } | ۲ | ? | K 3  | $\oplus$ |   |          |   |            |          |            |   |          |   |    |   |   |        |   |     |  |
|               |            |      |       |              |       |        |        |                   |        |             |   |   |      |          |   |          |   |            |          |            |   |          |   |    |   |   |        |   |     |  |

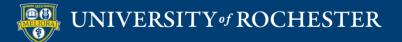

# Text Box Options Alignment

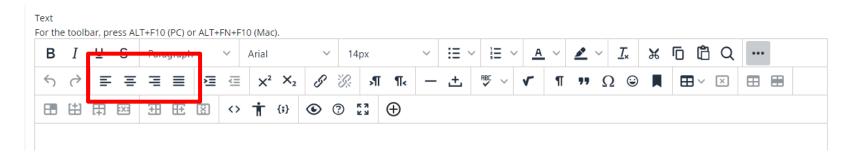

#### Left, Center, Right, Full

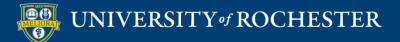

# Text Box Options Superscript, Subscript

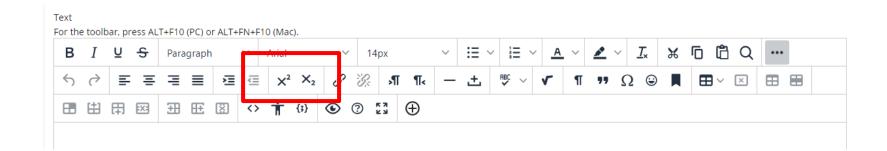

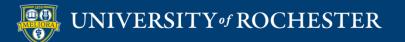

# Text Box Options Remove Formatting

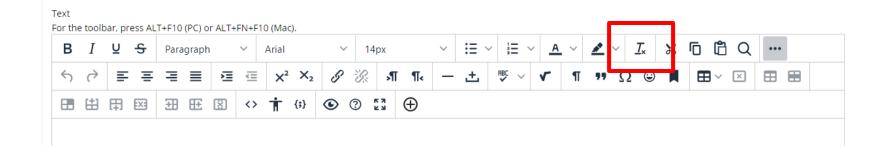

Use to remove fonts, styles when copying from web pages, Word documents, etc.

# Text Box Options Make / Remove Links

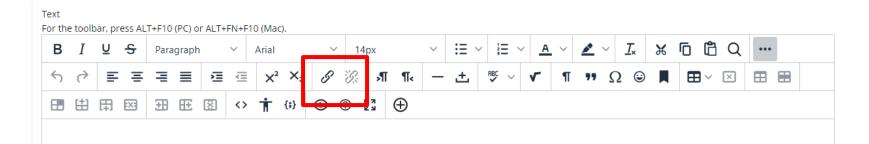

Highlight text first

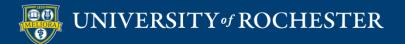

# Text Box Options Add Image

|                                                                                                    | В | Ι          | Ū | <del>S</del> | Para | graph |   | ~  | Arial |            | $\sim$ | 14 | 4px |     | $\sim$ | :=       | ~     | ¦∃ ∨    | A      | ~       |      | ~       | <u>_</u> * | ж | Ū | Ĉ      | Q |   |   |
|----------------------------------------------------------------------------------------------------|---|------------|---|--------------|------|-------|---|----|-------|------------|--------|----|-----|-----|--------|----------|-------|---------|--------|---------|------|---------|------------|---|---|--------|---|---|---|
| Add content  Add content  Common Tools  Common Tools  Insert Local Files  Insert from Content Collection  Additional Tools  Insert from Content Collection  Additional Tools  Insert Photo  Insert Photo  Insert Photo  Insert Photo  Insert Photo Insert Photo Insert Ph | 5 | $\diamond$ | E | Ξ            | ≡    | ≣     | ì | Ē  | X²    | $X_2$      | G      | S. | ۶   | I¶∢ | -      | <u>+</u> | ₽B    | ~       | ~      | П       | "    | Ω       | ٢          |   | ⊞ | $\sim$ | × | ⊞ |   |
| Browse computer   to find image file   Add alternate text!                                                                                                    |   | <b>(</b>   | ₽ | :X:          | ŦÐ   | Æ     | X | <> | Ť     | <b>{;}</b> | ۲      | ?  | K 3 | Ð   |        |          |       |         |        |         |      |         |            |   |   |        |   |   |   |
| Browse computer   to find image file   Add alternate text!                                                                                                    |   |            |   |              |      |       |   |    |       |            |        |    |     |     |        | ŀ        | Add c | ontent  |        |         |      |         |            |   |   |        |   |   | × |
| Browse computer<br>to find image file<br>Add alternate text!                                                                                                    |   |            |   |              |      |       |   |    |       |            |        |    |     |     |        |          |       | Comm    | on To  | ols     |      |         |            |   |   |        |   |   |   |
| Browse computer<br>to find image file<br>Add alternate text!                                                                                                    |   |            |   |              |      |       |   |    |       |            |        |    |     |     |        |          |       | _       |        |         |      |         |            |   |   |        |   |   |   |
| to find image file<br>Add alternate text!                                                                                                    |   |            |   |              |      |       |   |    |       |            |        |    |     |     |        |          |       | +       | Insert | Local F | iles |         |            |   |   |        |   |   |   |
| to find image file<br>Add alternate text!                                                                                                    |   | <b>-</b> - |   |              |      |       |   |    |       |            | _      |    |     |     |        |          |       |         |        |         |      | Collect | tion       |   |   |        |   |   |   |
| Add alternate text!                                                                                                    |   |            |   |              |      |       |   | -  |       |            | -      |    |     |     |        |          |       |         | Insert | from C  |      | Collect | ion        |   |   |        |   |   |   |
|                                                                                                    |   |            |   |              |      |       |   | -  |       |            | ~      |    |     |     |        |          |       | Additic | Insert | from C  |      | Collect | ion        |   |   |        |   |   |   |

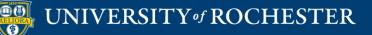

# Text Box Options Add Attachment within Text

| В      | Ι          | Ū  | <del>S</del> | Para      | graph |   | ~  | Arial |             | $\sim$ | 14 | 4px |      | ~ | Ξ | ~   |        | ~ <u>A</u>                 | ~                     | <u>*</u> | ~        | <u>T</u> × | ж | 6  | 3 Q      | ••• | • |   |
|--------|------------|----|--------------|-----------|-------|---|----|-------|-------------|--------|----|-----|------|---|---|-----|--------|----------------------------|-----------------------|----------|----------|------------|---|----|----------|-----|---|---|
| $\leq$ | $\diamond$ | ≡  | Ē            | ≣         | ≣     | Æ | Ē  | X²    | $X_2$       | 8      | R  | \$  | ∏ ¶< | _ | ÷ | 1   | ₩C ~   | ~                          | П                     | "        | Ω        | ٢          |   | ₩~ | $\times$ | ⊞   |   |   |
|        | #          | 田  | :X:          | ŦB        | Æ     | X | <> | Ť     | <b>{;</b> } | ۲      | ?  | K 3 | Ð    |   |   |     |        |                            |                       |          |          |            |   |    |          |     |   |   |
|        |            |    |              |           |       |   |    |       |             |        |    |     |      |   |   | Add | conter | t                          |                       |          |          |            |   |    |          |     | : | × |
|        |            |    |              |           |       |   |    |       |             |        |    |     |      |   |   |     | Com    | non To                     | ols                   |          |          |            |   |    |          |     |   |   |
|        |            |    |              |           |       |   |    |       |             |        |    |     |      |   |   |     |        |                            |                       |          |          |            |   |    |          |     |   |   |
|        |            |    |              |           |       |   |    |       |             |        |    |     |      |   |   |     | +      | Inser                      | t Local F             | iles     |          |            |   |    |          |     |   |   |
|        | В          | ro | W            | se        | e c   | 0 | ոլ | pu    | Ite         | r      |    |     |      |   |   |     |        |                            | t Local F<br>t from C |          | Collecti | ion        |   |    |          |     |   |   |
|        |            |    |              | se<br>d f |       |   | mj | pu    | Ite         | r      |    |     |      |   |   |     | ē      |                            | t from C              |          | Collecti | ion        |   |    |          |     |   |   |
|        |            |    |              |           |       |   | mj | pu    | Ite         | r      |    |     |      |   |   |     | ē      | Inser<br>ional T           | t from C              |          | Collecti | ion        |   |    |          |     |   |   |
|        |            |    |              |           |       |   | ոլ | pu    | te          | r      |    |     |      |   |   |     | Addi   | Inser<br>ional T<br>Flickr | t from C              | ontent   |          |            |   |    |          |     |   |   |

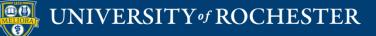

# Text Box Options Table

Text

For the toolbar, press ALT+F10 (PC) or ALT+FN+F10 (Mac).

| В | Ι          | U | ÷   | Para | graph | 1 | ~  | Arial |             | $\sim$ | 14 | łрх |          | ~ | := |       | ~ <u>A</u> | ~ | <u>*</u> | ~ | <u>T</u> × | X | 68                         | Q | •••• |  |
|---|------------|---|-----|------|-------|---|----|-------|-------------|--------|----|-----|----------|---|----|-------|------------|---|----------|---|------------|---|----------------------------|---|------|--|
| 4 | $\diamond$ | ≣ | Ξ   | ≣    | ≣     | 這 | ₫  | X²    | ×2          | S      | R  | ۶T  | ¶<       | _ | ÷  | PBC V | ~          | ¶ | "        | Ω | ٢          |   | $\boxplus {}^{\checkmark}$ | × | ⊞ ⊞  |  |
|   | #          | ₽ | :X: | ŦÐ   | Æ     | X | <> | Ť     | <b>{;</b> } | ۲      | ?  | K 2 | $\oplus$ |   |    |       |            |   |          |   |            |   |                            |   |      |  |

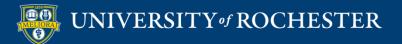

# Text Box Options **HTML** Editor

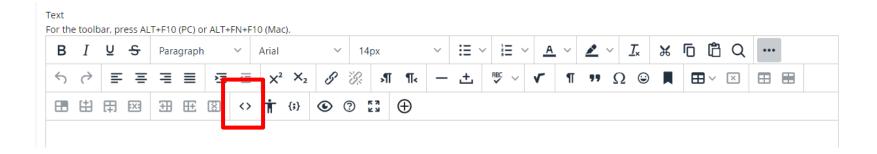

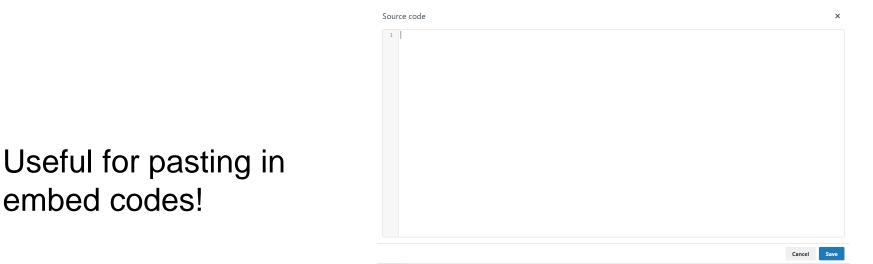

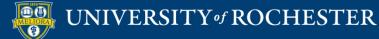

embed codes!

# Text Box Options Equation Editor

| 3 | Ι            | U | S   | Para | graph | n | $\sim$ | Arial |            | ` | 14 | 4px |          | $\sim$ | := `     | / 12 | Г | <u>^</u> | ~ | <u>*</u> | $\sim$ | <u>T</u> * | ж | Ū | Ĉ   | Q | ••• |  |
|---|--------------|---|-----|------|-------|---|--------|-------|------------|---|----|-----|----------|--------|----------|------|---|----------|---|----------|--------|------------|---|---|-----|---|-----|--|
| 5 | ${\diamond}$ | Ξ | = = | ≡    | ≣     | Σ | ₫      | X²    | $X_2$      | 8 | R  | ۶T  | ¶<       | _      | <u>+</u> | RBC  | ~ | ~        | П | "        | Ω      | ٢          |   | ⊞ | ~ [ | × | ⊞   |  |
|   | #            | 日 | :X: | ŦÐ   | Æ     | X | <>     | Ť     | <b>{;}</b> | ۲ | ?  | K 3 | $\oplus$ |        |          |      |   |          |   |          |        |            |   |   |     |   |     |  |

| $ \begin{array}{c ccccccccccccccccccccccccccccccccccc$ | MathTy | уре |       |            |              |                |                  |        | – 🖉 🗙 |
|--------------------------------------------------------|--------|-----|-------|------------|--------------|----------------|------------------|--------|-------|
| Φ                                                      | 8      |     | P (D) | [0] +<br>× | / ≥ :<br>± ∈ | ≤ Ø 🗅<br>c ∞ X | ッ В А<br>♂ 1b [Ω | - Font |       |
|                                                        | \$     |     |       |            |              |                |                  |        |       |
|                                                        |        |     |       |            |              |                |                  |        |       |
| OK Cancel                                              |        |     |       |            |              |                |                  |        |       |

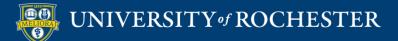

## Attachments

| ATTACHMENTS  |                                                                            |                           |                                                                    |
|--------------|----------------------------------------------------------------------------|---------------------------|--------------------------------------------------------------------|
|              | r computer to the Attach Files o<br><b>ttach</b> to remove a selected file |                           | ons. Files are saved in the top-level folder in your course's file |
| Attach Files | Browse My Computer                                                         | Browse Content Collection |                                                                    |
|              |                                                                            |                           |                                                                    |

Find Files on your Computer to upload and attach to this Item

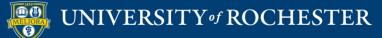

# Availability

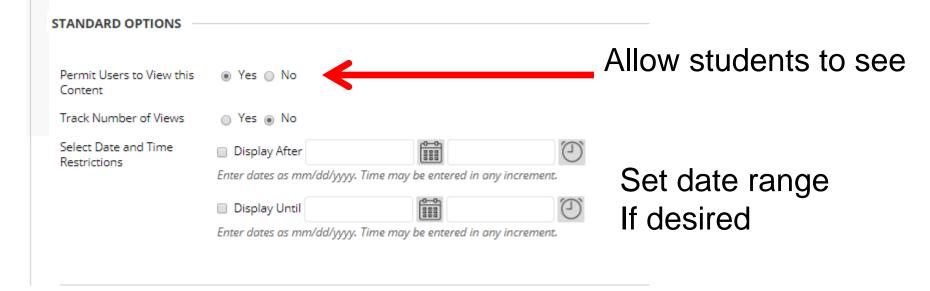

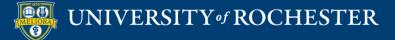

# Folders Organize Content

|   | Course Overview S    |
|---|----------------------|
| 1 | Week 1 S Advertising |
|   | Week 2 ♥ ↔           |

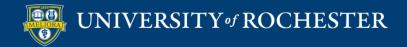

## Create Folder

#### Create Content Folder

A Content Folder is a way of organizing content items. Content Folders and sub-folders set up a hierarchy to group related material together. More Help

| * Indicat       | es a r     | equir  | ed fiel      | ld.    |        |         |                   |        |                |   |      |     |          |        |    |    |   |   |            |          |        |           |   |   |    |   |   |    |  |
|-----------------|------------|--------|--------------|--------|--------|---------|-------------------|--------|----------------|---|------|-----|----------|--------|----|----|---|---|------------|----------|--------|-----------|---|---|----|---|---|----|--|
| CONTEN          |            |        |              | ORMA   |        | J —     |                   |        |                |   |      |     |          |        |    |    |   |   |            |          |        |           |   |   |    |   |   |    |  |
|                 |            |        |              |        |        |         |                   |        |                |   |      |     |          |        |    |    |   |   |            |          |        |           |   |   |    |   |   |    |  |
| * Nan           | ne         |        |              |        |        |         |                   |        |                |   |      |     |          |        |    |    |   |   |            |          |        |           |   |   |    |   |   |    |  |
| Color o         | fNam       | ie     |              |        |        | $\odot$ | Black             |        |                |   |      |     |          |        |    |    |   |   |            |          |        |           |   |   |    |   |   |    |  |
| Text<br>For the | toolb      | ar, pr | ess AL       | .T+F10 | (PC) 0 | or ALT+ | -FN+F1            | 10 (Ma | c).            |   |      |     |          |        |    |    |   |   |            |          |        |           |   |   |    |   |   |    |  |
| В               | Ι          | Ū      | <del>S</del> |        | graph  |         | ~                 | Arial  |                | ~ | / 14 | 1px |          | $\sim$ | i≡ | ~  | 1 | A | <u>+</u> ~ | <u>*</u> | $\sim$ | <u></u> × | ж | ſ | Ĉ  | Q |   |    |  |
| 4               | $\diamond$ | ≣      | Ξ            | ≡      | ≣      | ž       | Ē                 | X²     | X <sub>2</sub> | 8 | B    | ۶   | ¶.       | _      | ÷  | RE |   | ۲ | ¶          | 71       | 2      | 2 @       |   | E | ∎∼ | × | ⊞ | == |  |
|                 | #          | ₽      | :X:          | ŦŦ     | Æ      | X       | $\langle \rangle$ | Ť      | <b>{;}</b>     | ۲ | ?    | K 3 | $\oplus$ |        |    |    |   |   |            |          |        |           |   |   |    |   |   |    |  |
|                 |            |        |              |        |        |         |                   |        |                |   |      |     |          |        |    |    |   |   |            |          |        |           |   |   |    |   |   |    |  |

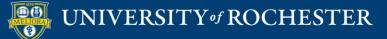

# Folder Available

| STANDARD OPTIONS                     |                                                                                                    |                              |
|--------------------------------------|----------------------------------------------------------------------------------------------------|------------------------------|
| Permit Users to View this<br>Content | ⊛ Yes _ No                                                                                                    | Allow students to see        |
| Track Number of Views                | 🔘 Yes 💿 No                                                                                                    |                              |
| Select Date and Time<br>Restrictions | <ul> <li>Display After</li> <li>Enter dates as mm/dd/yyyy. Time may be entered in any increment.</li> <li>Display Until</li> <li>Enter dates as mm/dd/yyyy. Time may be entered in any increment.</li> </ul> | Set date range<br>If desired |

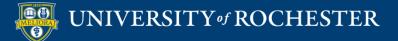

# **ASSESSMENT TOOLS**

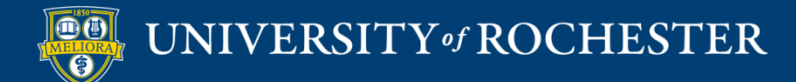

## Assessments

### Test

#### <u>The Research Process Quiz</u> 📀

The research process is import to know for not only this class and for other college courses, but will help you search and discover valid sources of information outside of you academic career. This quiz is a required assignment. Please complete the quiz by the scheduled date, noted on the syllabus.

### Assignment

Assignment 2 Client Marketing Analysis 🛇

Attached Files: 📋 ASSIGNMENT 2 Client Marketing Analysis.docx 😒 (22.73 KB)

For Assignment 2 - Client Markeing Analysis each team find two video commercial advertisements, one national and one international, that you believe will reach you "target client audience", (for example, Health and Beauty apparel in USA and Netherlands).

Due Thursday, 5:00 p.m.

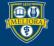

# **BLACKBOARD "TOOLS"**

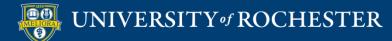

# **Discussion Board**

| Forums                                   |                    | vidual discuss |        | hat can be organized around a p<br>st of threads appears. More Help |           | ct. A thread is a con |                                                   | List View Tree V |
|------------------------------------------|--------------------|----------------|--------|---------------------------------------------------------------------|-----------|-----------------------|---------------------------------------------------|------------------|
| Create Thread Unsubscribe Search Display |                    |                |        |                                                                     |           |                       |                                                   |                  |
| P                                        | Thread Actions 📎   | Collect        | Delete |                                                                     |           |                       |                                                   |                  |
|                                          | 🔻 DATE 🗢           | THREAD         |        | AUTHOR                                                              | STATUS    | UNREAD<br>POSTS       | UNREAD REPLIES TO<br>ME                           | TOTAL<br>POSTS   |
|                                          | 6/28/20 8:41<br>AM |                | Disc   | cussion                                                             | Published | 0                     | 0                                                 | 3                |
|                                          | 6/22/20 7:17<br>PM |                | "th    | reads"                                                              | Published | 0                     | 0                                                 | 4                |
| Ļ                                        | Thread Actions 📎   | Collect        | Delete |                                                                     |           |                       |                                                   |                  |
|                                          |                    |                |        |                                                                     |           | I                     | Displaying <b>1</b> to <b>2</b> of <b>2</b> items | Edit Paging      |

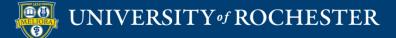

# Journal or Blog

#### Journals

Journals are a personal space for students to communicate with you. You can create one or more journals for your students to use in your course. More Help

#### Create Journal

| Delete Availability 📎                              |            |                    |         |
|----------------------------------------------------|------------|--------------------|---------|
| NAME NAME                                          | VISIBILITY | LAST MODIFIED DATE | ENTRIES |
|                                                    |            |                    |         |
| Weekly Reflective Journal                          | Private    | 6/27/20 5:37 PM    | 60      |
| Weekly Reflective Journal      Delete Availability | Private    | 6/27/20 5:37 PM    | 60      |

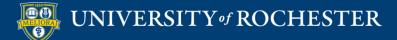

# Wiki

#### Wikis

A Wiki is a collaborative tool that allows Students to contribute and modify one or more pages of Course-related materials. More Help

#### Create Wiki

| P  | Delete Availability 📎 | Student Acces | ss 📎 | Student Comment Acce | 55 🛇                   |                              |                  |             |
|----|-----------------------|---------------|------|----------------------|------------------------|------------------------------|------------------|-------------|
|    |                       | TYPE          | STUD | ENT ACCESS           | STUDENT COM            | IMENT ACCESS                 | LAST MODIFIED    | DATE        |
|    | Lesson Transition     | Course        | Open | to Editing           | Open to Comr           | nenting                      | 5/22/20 11:30 AN | И           |
| L. | Delete Availability 🛇 | Student Acces | ss 🛇 | Student Comment Acce | ss 🛇                   |                              |                  |             |
|    |                       |               |      |                      | Displaying <b>1</b> to | Displaying 1 to 1 of 1 items | Show All         | Edit Paging |
|    |                       |               |      |                      |                        |                              |                  |             |
|    |                       |               |      |                      |                        |                              |                  |             |

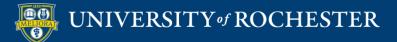

# Groups

| Grou<br>You car | I <b>DS</b><br>n use the Course Groups tool to create an | n interactive online environmen | nt. More Help    |                                   | aroup sets Air us    |
|-----------------|----------------------------------------------------------|---------------------------------|------------------|-----------------------------------|----------------------|
| Creat           | te 🗸 Import                                              |                                 |                  | Ex                                | kport Group Settings |
|                 | Bulk Actions 📎 View Options 📎                            |                                 |                  |                                   |                      |
|                 | NAME                                                     | GROUP SET                       | ENROLLED MEMBERS | SELF-ENROLL                       | AVAILABLE            |
|                 | GroupProject 1 - Topic                                   | GroupProject                    | 0                | No                                | Yes                  |
|                 | GroupProject 2 - Topic                                   | GroupProject                    | 0                | No                                | Yes                  |
|                 | Project Groups 1                                         | Project Groups                  | 4                | No                                | Yes                  |
|                 | Project Groups 2                                         | Project Groups                  | 3                | No                                | Yes                  |
|                 | Project Groups 3                                         | Project Groups                  | 3                | No                                | Yes                  |
| Ļ               | Bulk Actions 📎 View Options 📎                            |                                 |                  |                                   |                      |
|                 |                                                          |                                 | Displaying 1     | to <b>5</b> of <b>5</b> items Sho | w All Edit Paging    |

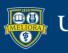

# External Tools

- Zoom
- Voicethread
- Panopto Video Link
- Panopto Course Tool Application
- Panopto Video Quiz
- Qwickly Attendance
- Yellowdig Engage

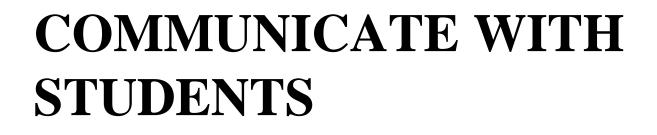

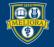

UNIVERSITY of ROCHESTER

### Announcement

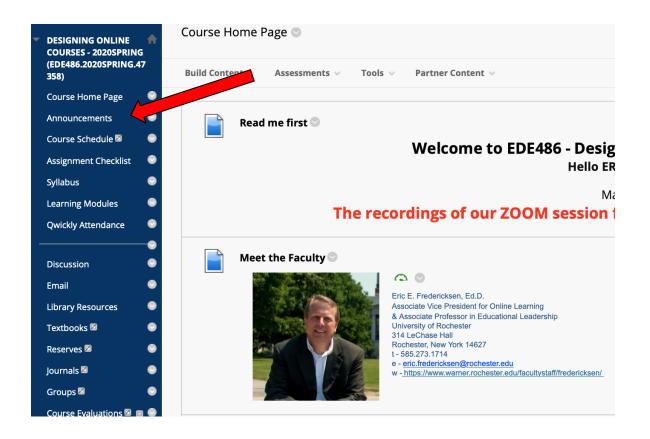

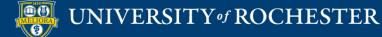

## Create Announcement

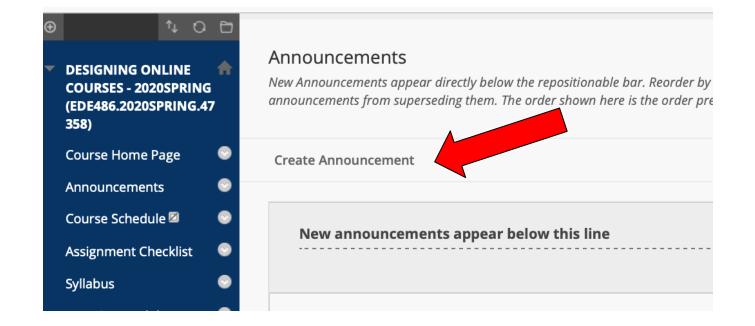

\*make sure you are in edit mode

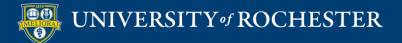

# Write Announcement

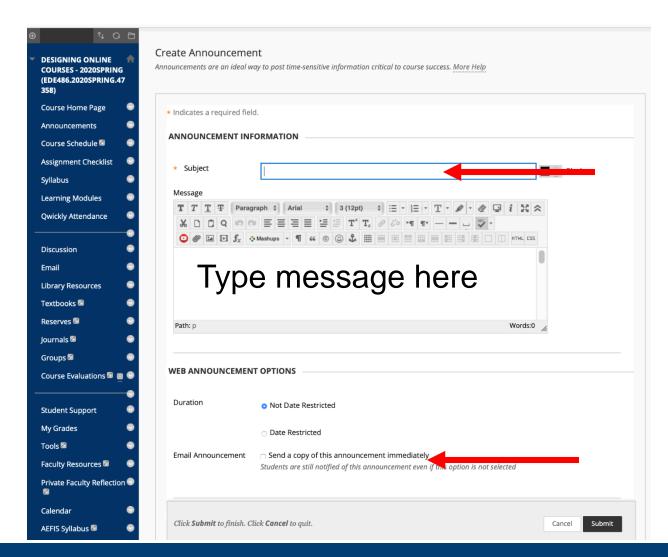

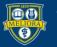

UNIVERSITY of ROCHESTER

# MAKE THE COURSE AVAILABLE

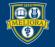

# Within Course

### Course Management Customization Properties

SET AVAILABILITY

Make this course available to users?

Make Course Available

⊚ Yes ⊚ No

Use Term Availability
 (2020 SUMMER Semester is Available)

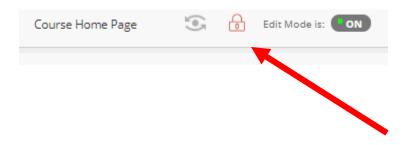

### From a Content Area Click LOCK

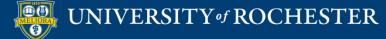

# From Courses Page

| BIOL210.1.SPRING2022ASE<br>Cell Biology - SPRING2022ASE Original Course View        | 습 ····        |
|-------------------------------------------------------------------------------------|---------------|
| A Private   <u>Multiple Instructors</u>   More info ~                               | A Open course |
| PHYS114.01.SPRING2022ASE<br>General Physics II - SPRING2022ASE Original Course View | ⊗ Hide course |
| Open Course?                                                                        | ×             |

### Open the course to allow student access. You can continue to edit and release content as it's ready.

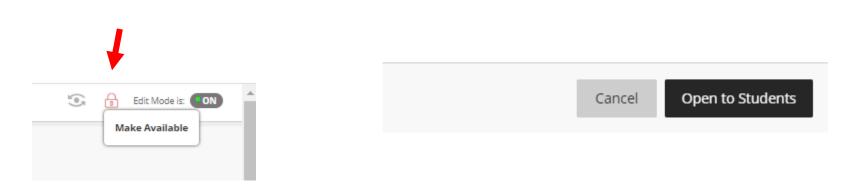

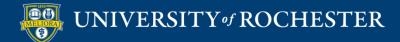

# **PREVIEW AS STUDENT**

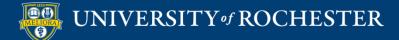

## View as Student

| 9 | 6   | Edit Mode is: <b>ON</b> |
|---|-----|-------------------------|
|   |     |                         |
|   | (e) | Edit Mode is: OFF       |

Edit Mode is OFF

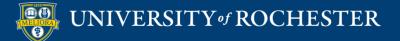

## Act as Student

| (e) | ò | Edit Mode is: ON |
|-----|---|------------------|
|     |   |                  |

### Student Preview

| Student Preview mode is ON                  |                                                       |  |  |  |  |
|---------------------------------------------|-------------------------------------------------------|--|--|--|--|
| ONLINE TEACHING & LEARNING - 2              | 2020SUMMER EDE484.2020SUMMER.15276 📀 Course Home Page |  |  |  |  |
| ONLINE TEACHING &     LEARNING - 2020SUMMER | Course Home Page                                      |  |  |  |  |
| (EDE484.2020SUMMER.15<br>276)               | Read Me!                                              |  |  |  |  |

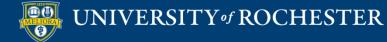

# Exit Student Preview

### Delete User and all Data

### Keep User and all Data

#### **Exit Student Preview**

You are leaving student preview. Using student preview created a preview user in your course with all of your activity as that user. This user and the related data may impact the course experience for you and your students. What would you like to do?

- Delete the preview user and all data (Recommended) If you are finished previewing the course as a student, delete the data and remove the preview user from your course.
- Keep the preview user and all data

If you are temporarily leaving the student preview to complete your task in your real account, keep the preview user and data. You can delete the user and data by returning to student preview and changing these settings.

#### Remember this choice and do not ask me again

This can be changed in Student Preview Settings, located in the Student Preview control bar.

Cancel Continue

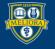

# Getting Started Workshops

- Getting Started: Using the Blackboard Course Template to Organize your Course
  - August 9, 10am- 11am
- Getting Started: Collecting Assignments, Projects, and Presentations Online
  - August 16, 2023 10am 11am
- Getting Started: Facilitating Student Discussion and Interaction
  - August 17, 2023 10am 11am
- Getting Started: How to Create and Facilitate an Online Exam, Test, or Quiz
  - August 22, 2023 10am 11am
- Getting Started: Planning to use the Blackboard Grade Center
  - August 24, 2023 10am 11am

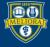

# Additional Workshops in August

- Add Interactivity to your Class: Poll Everywhere
- How-to Pre-Record and Deliver Video Content to your Students
- How to Facilitate a Live, Interactive Zoom Session
- Collaborative Annotation using Perusall
- Building Community in your Course with Yellowdig
- Enhancing your Discussion and Student Interaction using VoiceThread
- Improve the Accessibility of your Course with Ally
- How to Use Padlet: A Digital Discussion Board
- Qwickly Tools for Attendance and Course Management
- Enhancing your Discussion and Student Interaction using Harmonize
- Repurpose, Reuse & Upcycle Video Content with PlayPosit! (Sept)

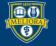

# Getting Help

### **Online Documentation**

https://tech.rochester.edu/services/learning-management-system/

### **Upcoming Workshops**

http://rochester.edu/online-learning/

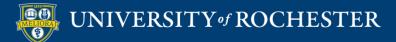

## Reach Out!

### Blackboard Support Digital Instructional Design Support

### UnivITHelp@Rochester.edu 275-2000

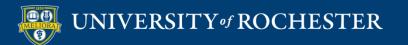

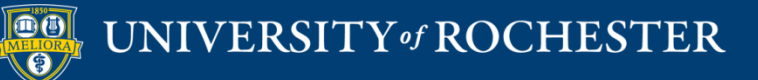

### THANK YOU QUESTIONS?